Bedienungsanleitung für kabelloses Carplay

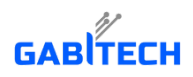

**Für Mercedes NTG 6.0-System**

# **DRIVETECH24** www.Drivetech24.de nfo@drivetech24.de

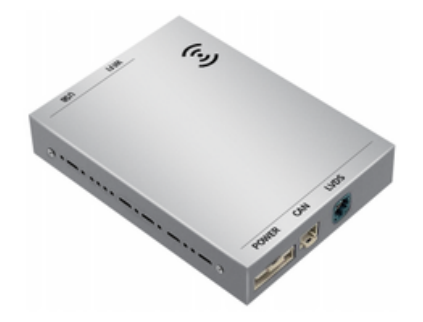

### **INHALT**

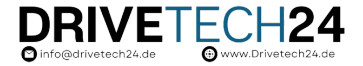

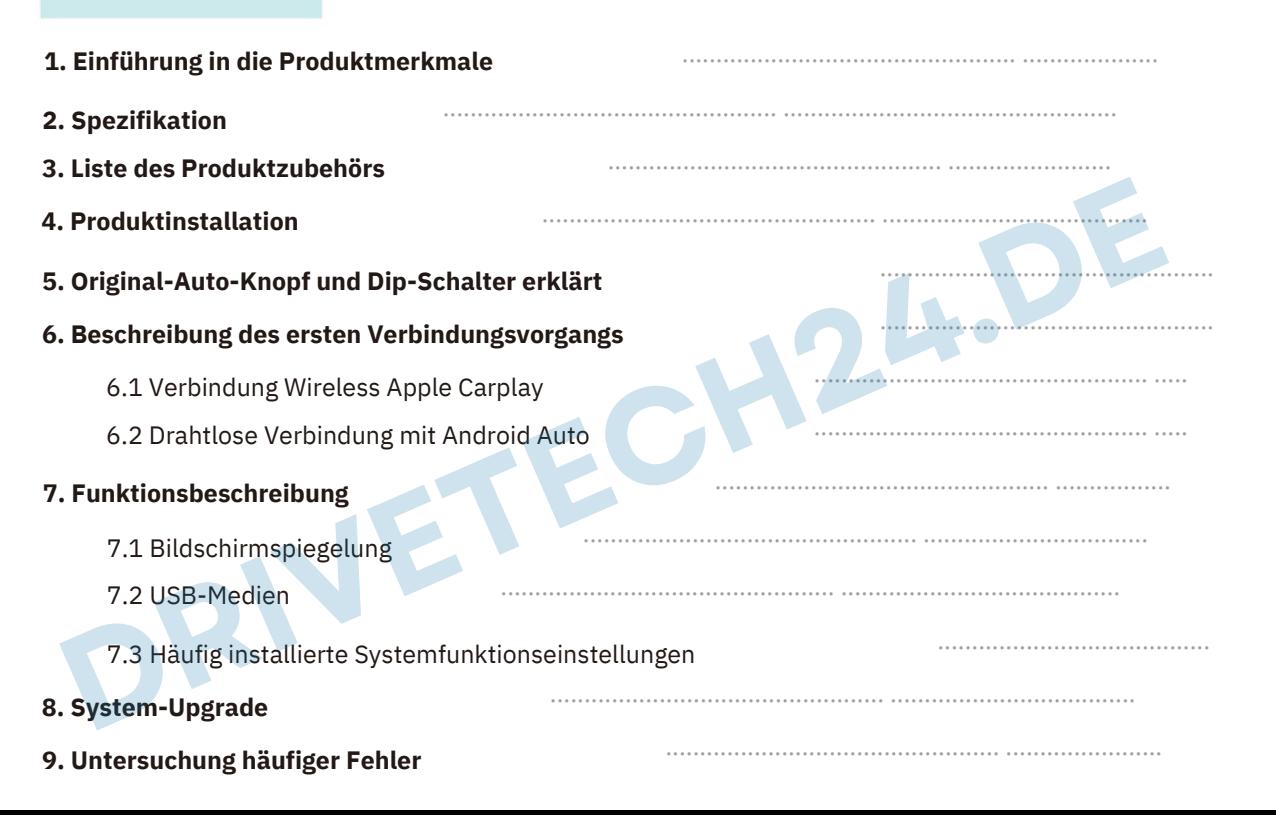

### 1. Einführung in die Produktmerkmale

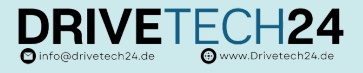

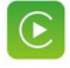

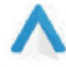

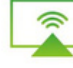

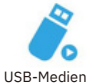

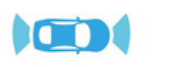

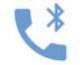

- Apple Carplay Android Auto Spiegelung USB-Medien Fortschrittlicher Chip Bluetooth-Anrufe mit der Vorder-/Rückkamera
- Unterstützt Carplay, Carlife und Android Auto;
- Unterstützt drahtlose Telefonverbindung.  $\bullet$
- Chip: Sunplus SPHE8368-U, 800 MHz;  $\bullet$
- Betriebssystem-RAM MB DDRIII SDRAM;  $\bullet$
- Flash-Unterstützung SLC/MLC, 128 MB SLC NAND FLASH;  $\Omega$

Nehmen Sie das LINUX-System an, hohe Leistung, stabiler;

Ultrahohe Integration, ultrakleine Größe 60\*39\*6 mm, einfache Schaltung, einfach zu kombinieren.

Die vollständigen und reichhaltigen Anschlüsse, die starken und potenziellen Erweiterungsfunktionen;

Nach dem Anschließen von Carplay oder dem Originalbildschirm stehen Positionierung und Navigation, Sprachsuche, BT-Funktion, Musik und andere Funktionen zur Verfügung. PHE8368-U, 800 MHz;<br>PRAM MB DDRIII SDRAM;<br>LINUX-System an, hohe Leistung, stabiler;<br>Traition, ultrakleine Größe 60°39°6 mm, einfache Schaltung, einfach zu kombinieren.<br>Rition, ultrakleine Größe 60°39°6 mm, einfache Schaltu

- Unterstützt die Videoausgabe in mehreren Formaten wie folgt:  $\triangleright$ ÿ Analoges CVBS-Videoformat ÿ LVDS HD-Ausgang ÿ Digital RGB888
- Unterstützt Stereo-CD-Tonausgabe mit zwei Kanälen;  $\bullet$
- Unterstützt das ursprüngliche Betriebssystem;  $\bullet$
- Unterstützt Original-Mikrofon, hohe Klangqualität und Echokontrolle;  $\bullet$
- Unterstützt die reibungslose Wiedergabe von 1080P-Multiformat-Videos, einschließlich H.264;  $\bullet$

Unterstützt auch 1 Gruppe USB-HOST-Verbindungsgerät;

- Über den UART-Anschluss kann der Touchscreen und die Tasten die Bedienung der interaktiven Schnittstelle zwischen Maschine und Mensch vervollständigen. Unterstützt die reibungslo<br>Unterstützt auch 1 Grupps<br>Über den UART-Anschluss<br>vervollständigen.<br>Unterstützt die Erweiterur<br>Unterstützt die Erweiterur
- Unterstützt die Erweiterung des Reverse-Video-Eingangs oder des AHD-HD-Eingangs und Anwendungen;  $\bullet$
- Unterstützt die Erweiterung der Vorderansicht, des DVR usw. nach der Kommunikation mit dem Techniker

## 2. Spezifikation

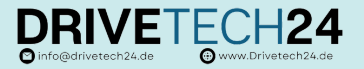

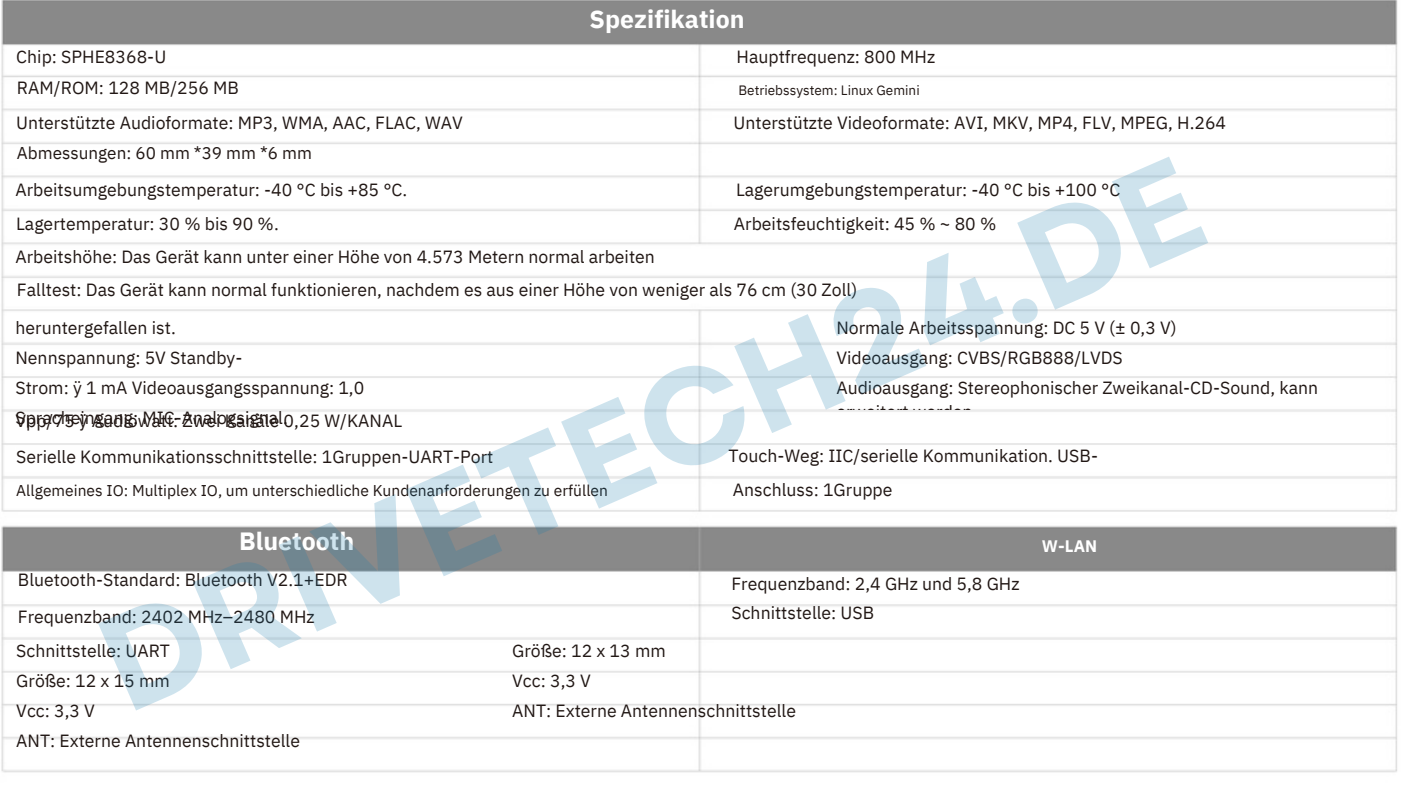

### 3. Liste des Produktzubehörs

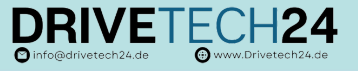

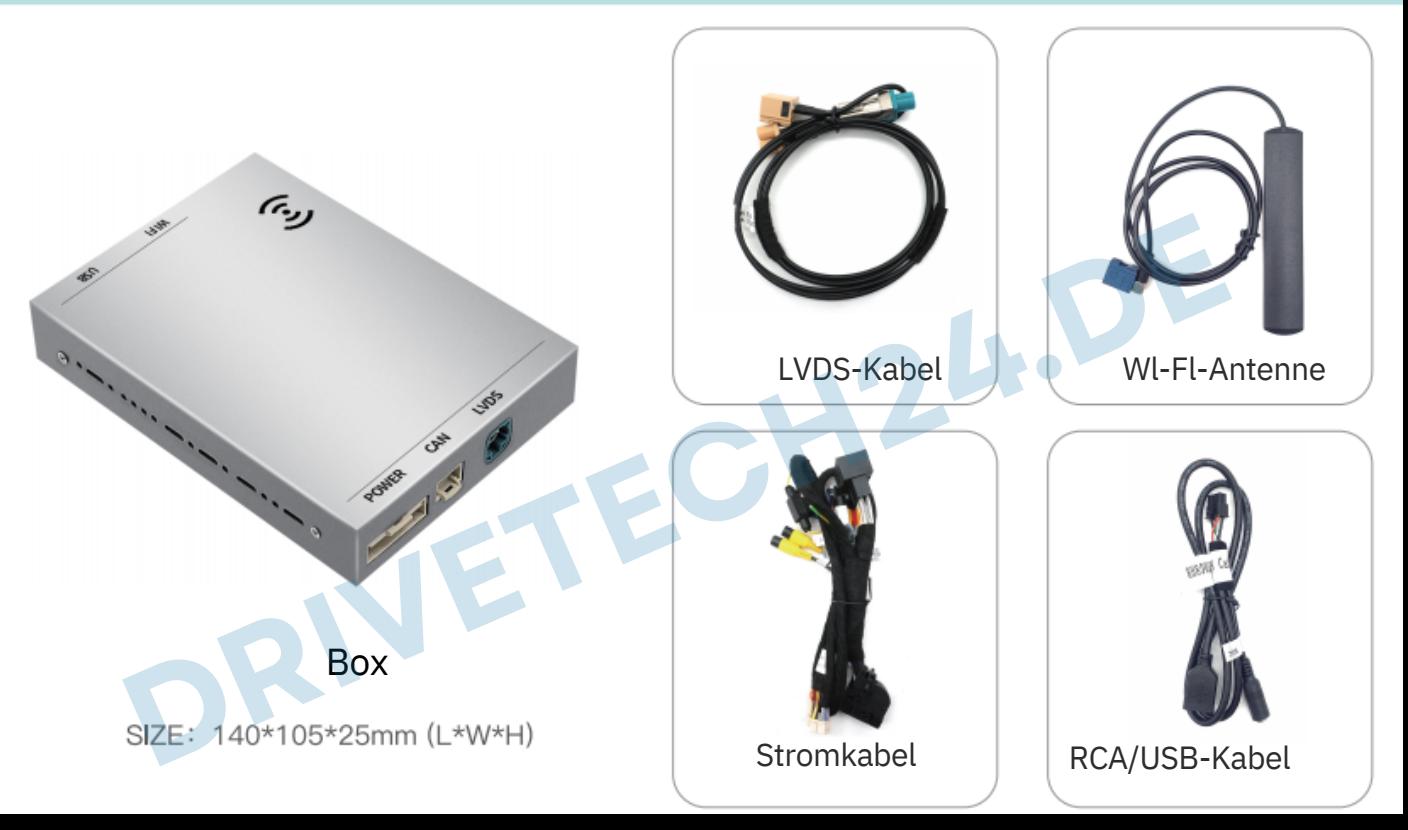

## 4. Produktinstallation

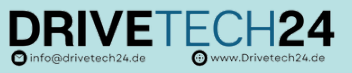

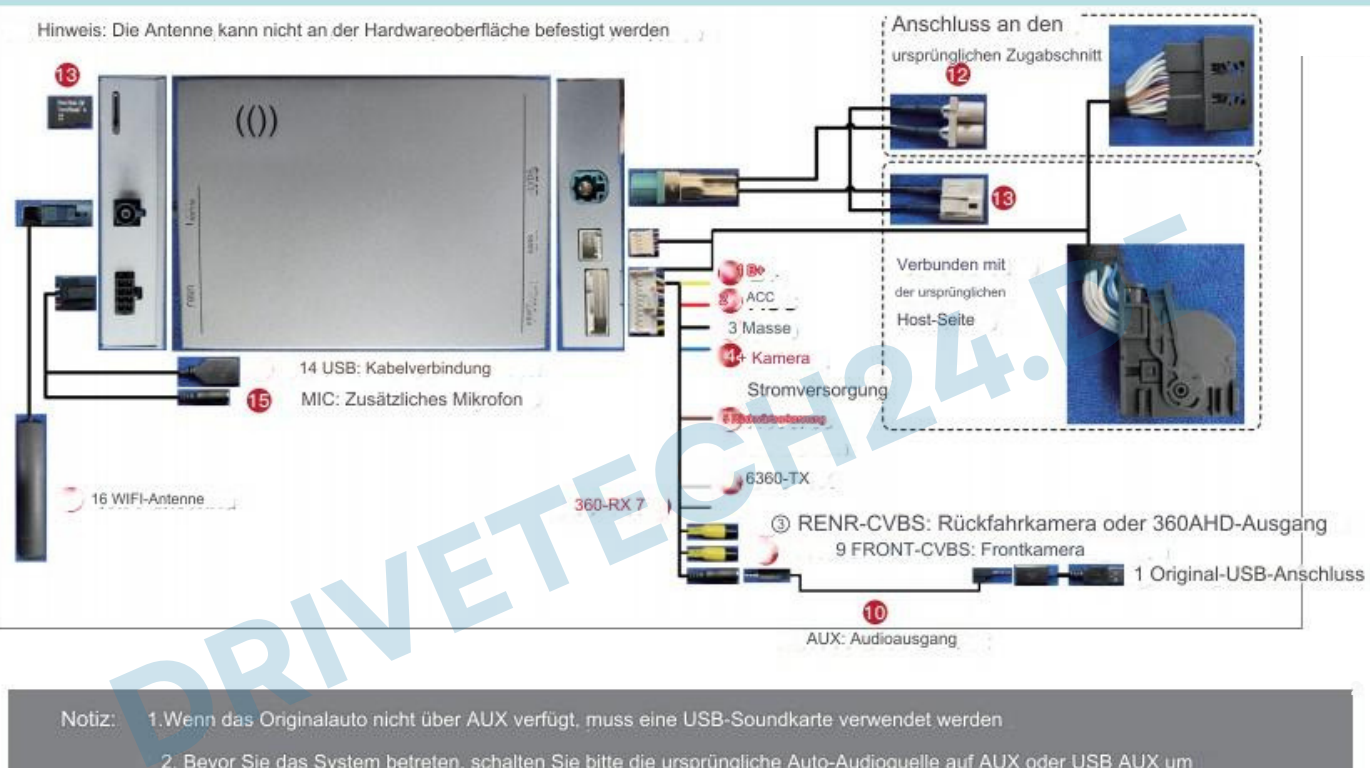

# 5. Original-Auto-Knopf und Dip-Schalter erklärt DRIVETECH24

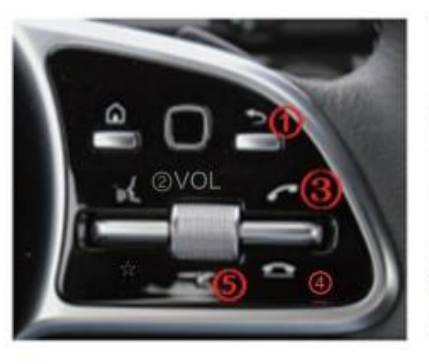

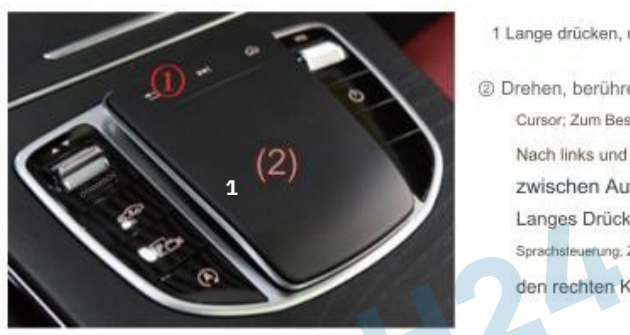

- 
- 
- 
- 

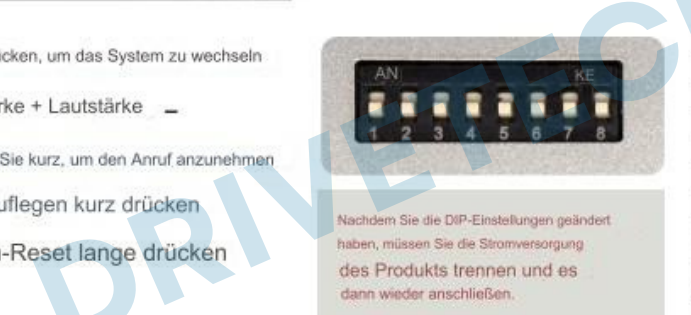

1 Lange drücken, um das System zu wechseln

zwischen Auf- und Abwärtsspuren wechseln; Cursor; Zum Bestätigen kurz drücken;<br>
Nach links und rechts schwanken.<br>
Zwischen Auf- und Abwärtsspuren v<br>
Langes Drücken bestätigt die Aktivierung.<br>
Sprachsleverung: Zum Zurückselzen<br>
den rechten Knopf 15 Sekunden lang of

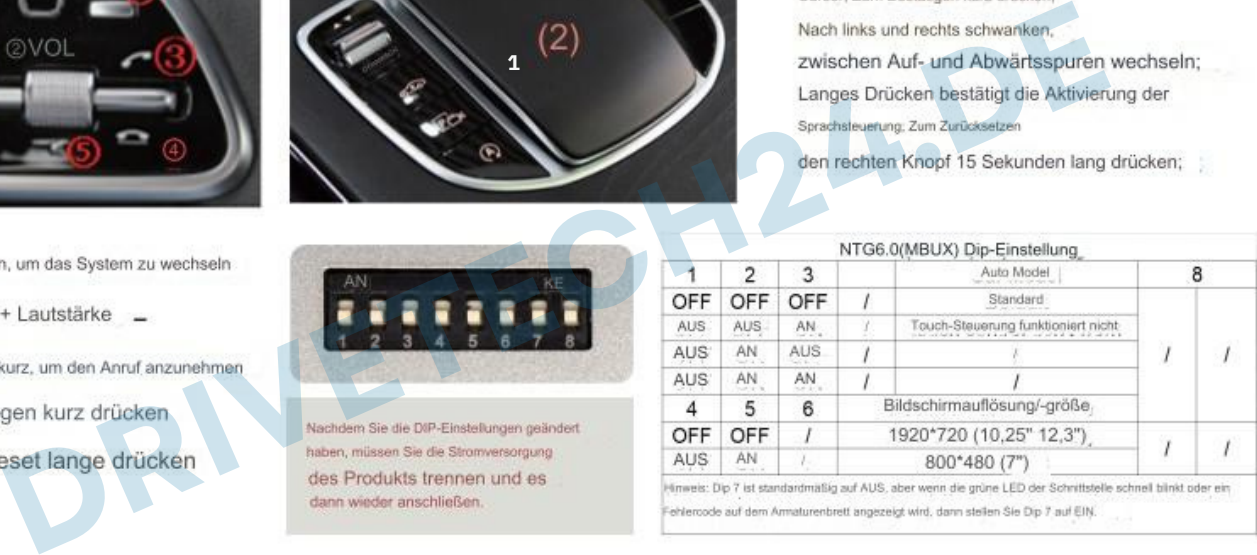

# 6. Beschreibung des ersten Verbindungsvorgangs DRIVETE

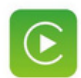

Die erste Verbindungsmethode für drahtloses Apple Carplay ist wie folgt: (manuelle Methode)

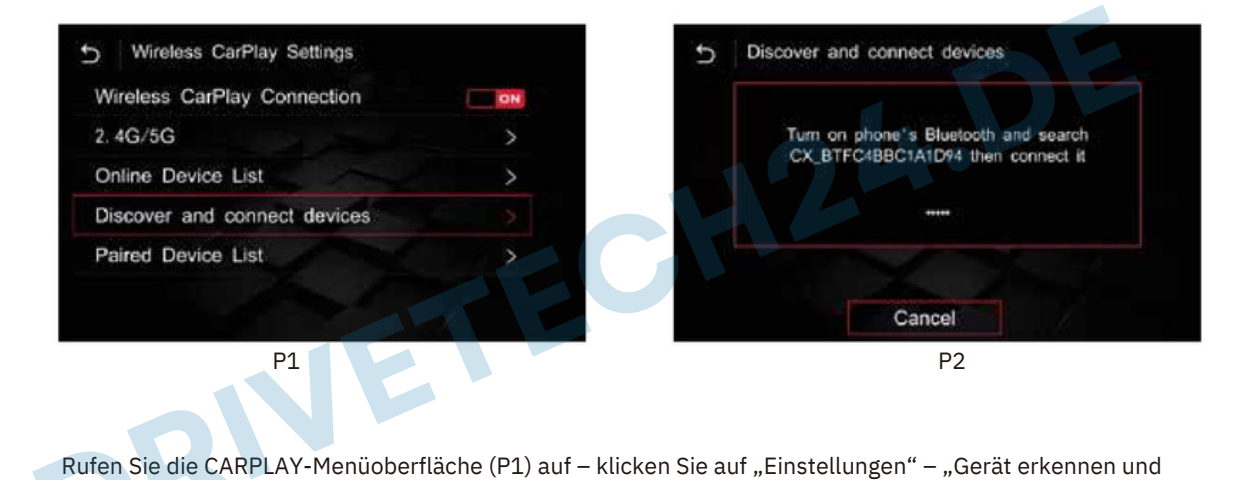

Rufen Sie die CARPLAY-Menüoberfläche (P1) auf – klicken Sie auf "Einstellungen" – "Gerät erkennen und verbinden" – Popup-Fenster wie oben gezeigt CX\_BT(P2)...... verbinden" – Popup-Fenster wie oben gezeigt CX BT(P2)...... Sie die CARPLAY-Menüoberfläche (P1) auf – klicken Sie<br>den" – Popup-Fenster wie oben gezeigt CX\_BT(P2)......

### 6.1 Verbindung Wireless Apple Carplay

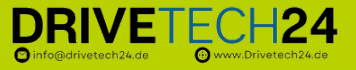

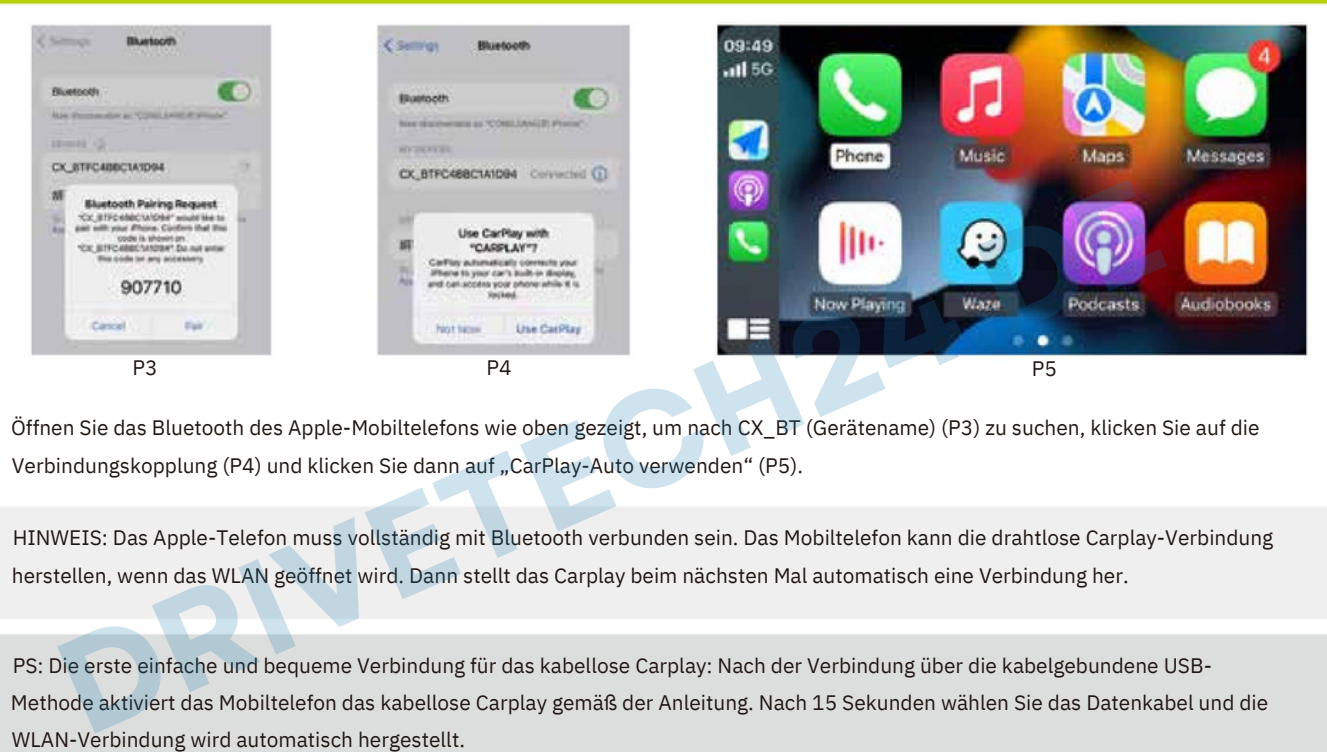

Öffnen Sie das Bluetooth des Apple-Mobiltelefons wie oben gezeigt, um nach CX\_BT (Gerätename) (P3) zu suchen, klicken Sie auf die Verbindungskopplung (P4) und klicken Sie dann auf "CarPlay-Auto verwenden" (P5).

HINWEIS: Das Apple-Telefon muss vollständig mit Bluetooth verbunden sein. Das Mobiltelefon kann die drahtlose Carplay-Verbindung herstellen, wenn das WLAN geöffnet wird. Dann stellt das Carplay beim nächsten Mal automatisch eine Verbindung her.

PS: Die erste einfache und bequeme Verbindung für das kabellose Carplay: Nach der Verbindung über die kabelgebundene USB-Methode aktiviert das Mobiltelefon das kabellose Carplay gemäß der Anleitung. Nach 15 Sekunden wählen Sie das Datenkabel und die WLAN-Verbindung wird automatisch hergestellt.

### 6.2 Drahtlose Verbindung mit Android Auto

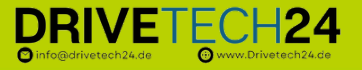

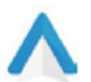

Die erste Verbindungsmethode für drahtloses Android Auto ist wie folgt: (manuelle Methode)

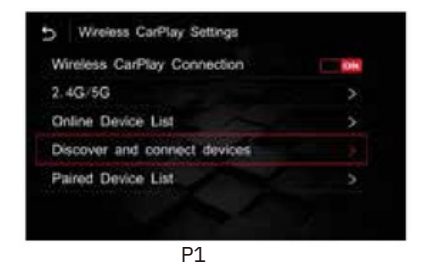

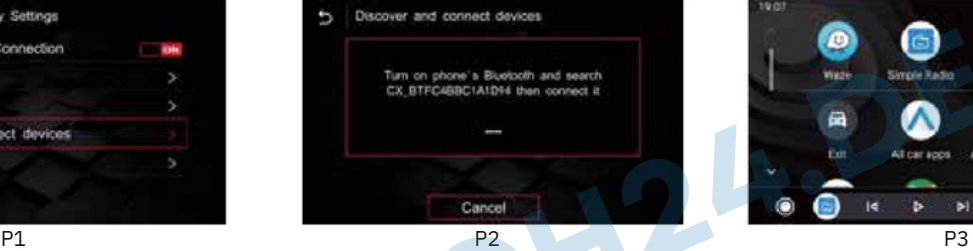

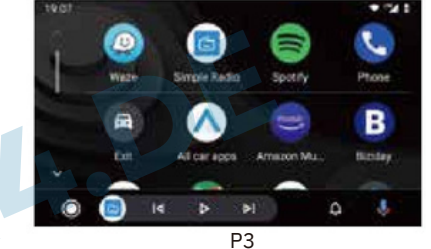

1.Rufen Sie die Installationseinstellungsoberfläche auf, geben Sie die drahtlosen Android-Auto-Einstellungen (P1) ein und klicken Sie auf das Paar CX-BT... (P2). Verwenden Sie Bluetooth des Android-Mobiltelefons, um CX\_BT... zu verbinden, nachdem die Kopplung erfolgreich war , gelangen Sie in die Auto-Schnittstelle. (P3)

2. Durch Aufrufen dieser Schnittstelle wird die drahtlose automatische Verbindung erfolgreich hergestellt. (P3)

PS: Die erste einfache Verbindung für drahtloses Android Auto: Stellen Sie eine USB-Kabelverbindung her, aktivieren Sie dann das Mobiltelefon gemäß den Anweisungen für drahtloses Android Auto und wählen Sie nach 15 Sekunden das Datenkabel. Das Meeting Connection<br>
CONTICIONER PRIME CONTICIONER PRIME INTO ANTION CONTICIONS ARE THE CONTICIONS ARE THE CONTICIONS ARE THE CONTICIONS AND THE PRIME PRIME PRIME PRIME PRIME PRIME PRIME PRIME PRIME PRIME PRIME PRIME PRIME

# 7. Bedienungsanleitung

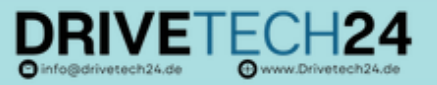

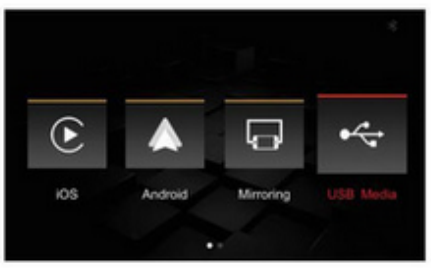

- ▲ Kabelgebundenes/kabelloses Carplay
- $\triangle$  Kabelgebundenes/kabelloses Android Auto
- ▲ Bildschirmspiegelungsfunktion (Apple, Android)(Screen Mirroring)
- ▲ USB-Multimedia -Wiedergabe (unterstützt verlustfreie Audio-, 720P-Video- und Bildwiedergabe).
- ▲ Unterstützt die Rückfahrkamera des Originalautos, die Aftermarket Rückfahrkamera (CVBS/AHD) und die Vorderansicht Kamera (kann eingerichtet werden) oder DVR
- ▲ Unterstützung für die Erweiterung und den Aftermarket-360-Grad-Panorama (CVBS/AHD)
- ▲ Unterstützt die Audio-EQ-Anpassung sowie die separate
- Einstellung der Musik- und Navigationslautstärketasten.
- ▲ Unterstützt das Original-Auto-MIC (reserviertes Installations-MIC) und unterstützt die automatische Korrekturfunktion des Rufens nach der Rufschnur.
- ▲ Unterstützt die ursprüngliche Bluetooth-Anruffunktion
- ▲ Unterstützt die AUX-In-Funktion, die das digitale Fernsehen erweitern kann
- ▲ Unterstützt kabelgebundenes Baidu CarLife (muss in den Werkseinstellungen geöffnet werden, Passwort: 0301)

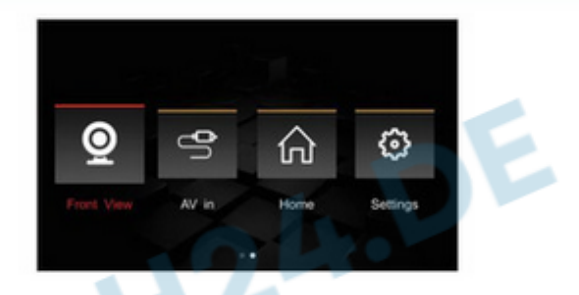

### 7.1 Bildschirmspiegelung

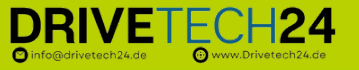

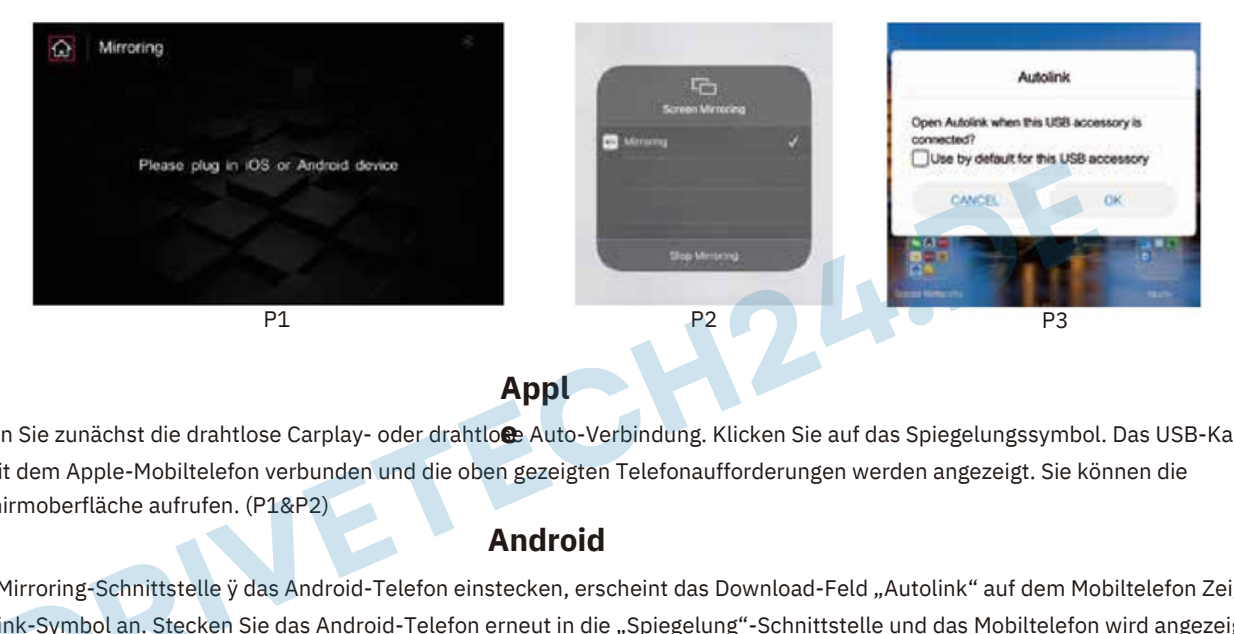

### **Appl**

Trennen Sie zunächst die drahtlose Carplay- oder drahtlo**e**e Auto-Verbindung. Klicken Sie auf das Spiegelungssymbol. Das USB-Kabel wird mit dem Apple-Mobiltelefon verbunden und die oben gezeigten Telefonaufforderungen werden angezeigt. Sie können die Bildschirmoberfläche aufrufen. (P1&P2)

### **Android**

In der Mirroring-Schnittstelle ÿ das Android-Telefon einstecken, erscheint das Download-Feld "Autolink" auf dem Mobiltelefon Zeigt das Auto-Link-Symbol an. Stecken Sie das Android-Telefon erneut in die "Spiegelung"-Schnittstelle und das Mobiltelefon wird angezeigt. "Öffnen Sie das USB-Standardverbindungsfeld" ÿ Klicken Sie auf "OK". Nachdem die Verbindung hergestellt ist. (P1&P3) **DRESS**<br>DRESYMBOL<br>DRESS US -Schnittste<br>Pol an. Stec<br>USB-Stand

### 7.2 USB-Medien/häufig installierte Systemfunktionseinstellungen

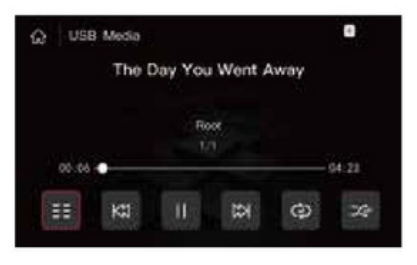

USB-Player-Schnittstelle und unterstützt verlustfreie Audio- und 720p-Videowiedergabe.

**Spracheinstellungen R**Sie können die entsprechende Sprache in der Installationseinstellungsoberfläche auswählen. **Defined**<br>ationseinste

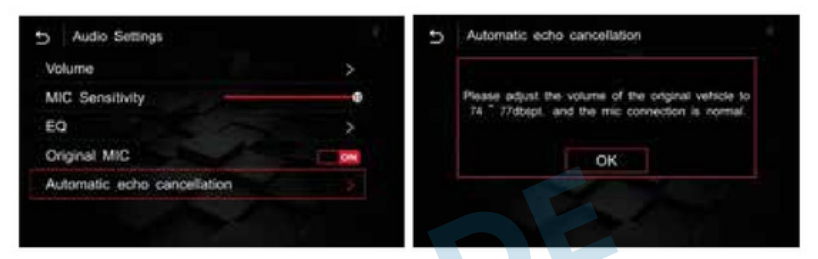

nfo@drivetech24.de

െ

### **USB-Medien Automatische Echounterdrückung**

Das Einlegen einer U-Disk springt automatisch zur Wenn ein Echo des Anrufs auftritt, finden Sie in den Audioeinstellungen die Option "Echo automatisch beseitigen". Bevor Sie das Echo beseitigen, müssen Sie die Lautstärke des Originalautos auf den normalen Gebrauchswert einstellen (wir empfehlen im Allgemeinen die Einstellung auf). 50-70) und der Echoeffekt wird besser sein. **IVET A CONSTANT ANONE CONSTANT ANOTHER CONSTANT AND ANONE CONSTANT AND RELATED BY A CONSTANT AND RELATED AND RELATED AND RELATED AND RELATED AND RELATED AND RELATED AND RELATED AND RELATED AND RELATED AND CONSTANT AND CON** 

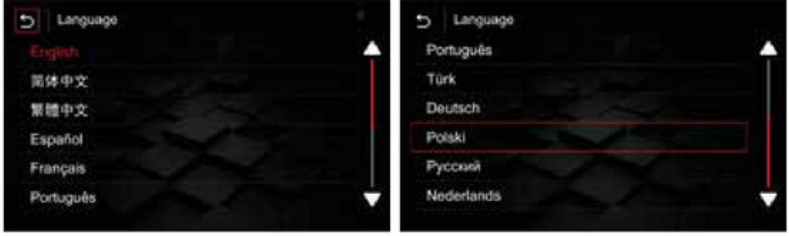

# 7.3 Häufig installierte Systemfunktionseinstellungen DRIVETECH24

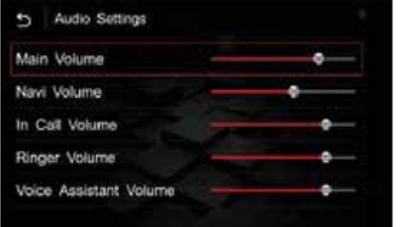

Für die Audioeinstellungen wie im Bild oben empfehlen wir den Standardwert. **Erweiterte Funktionen**

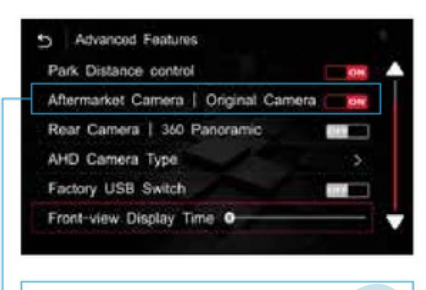

**Audio Einstellungen Audio Einstellungen AUF** Originalkamera

Die allgemeinen Einstellungen für die Rückansicht sind rechts dargestellt. Wenn Sie **UI-Einstellungen** die AHD-Kamera installieren, müssen Sie das AHD eingeben, um die entsprechende auszuwählen. UI-Einstellungen wie oben im Bild entsprechende Bildrate.

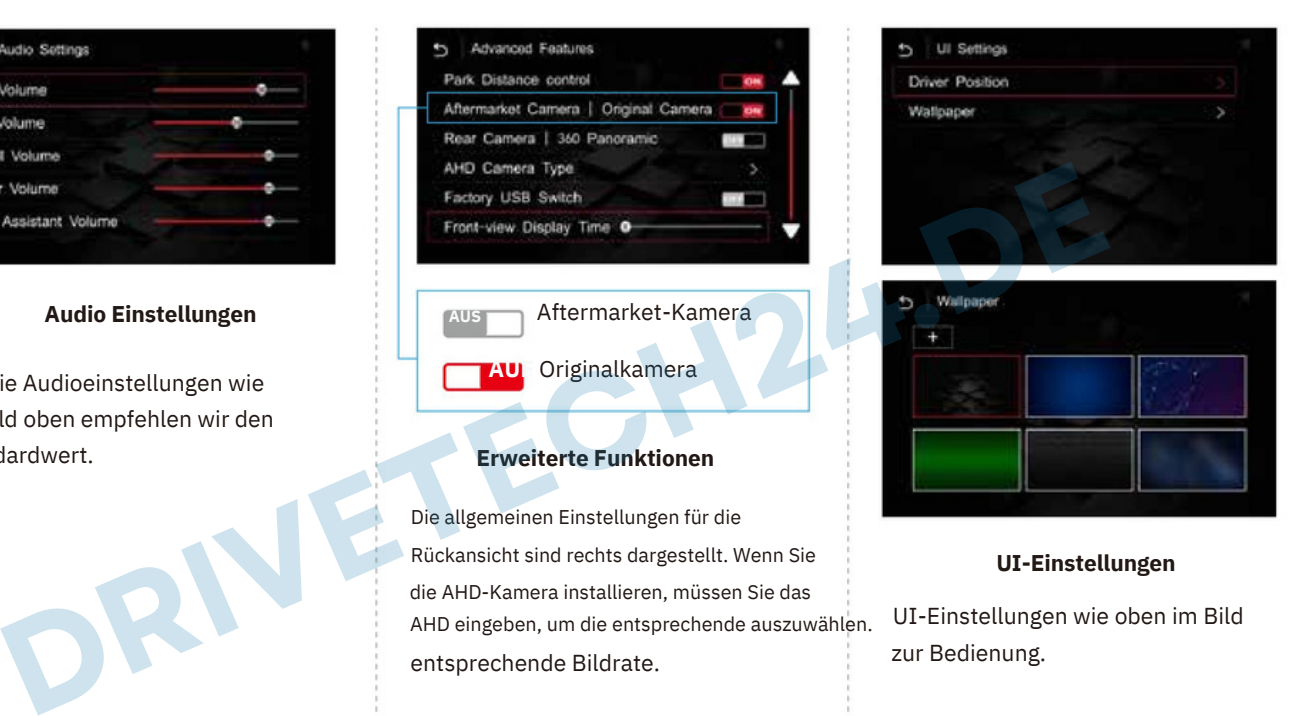

### 8. System Verbesserung

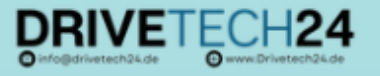

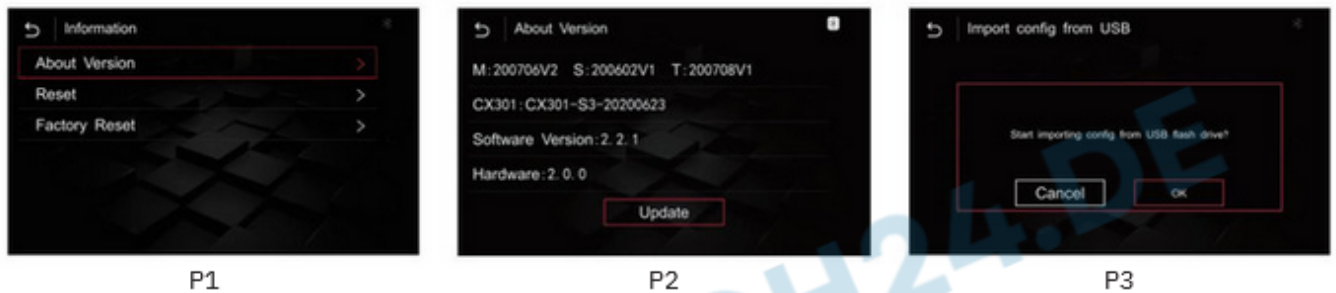

Um die Versionsinformationen wie oben gezeigt (P1) anzuzeigen, klicken Sie auf "Über das Gerät", um die aktuellen Systemversionsinformationen anzuzeigen (P2).

Der spezifische Vorgang ist wie folgt: ① Kopieren und aktualisieren Sie Dateien vom Computer auf dem USB-Gerät (P1-P2). Nachdem die Datei dekomprimiert wurde, werden der Ordner ISPBOOOT.BIN und OSU SETTITINGS oder die Update-Datei im Stammverzeichnis des USB-Laufwerks abgelegt. ② Stecken Sie den USB-Stick ein, kehren Sie zur Hauptschnittstelle zurück →<br>Einstellungen → Versionsinformationen → Über das Gerät → Update → Klicken Sie auf die entsprechende Upgrade (während des Upgrade-Vorgangs kann der USB-Stick nicht herausgezogen werden und der USB-Stick wird automatisch gelesen, nachdem das Upgrade abgeschlossen ist) (P3)

Der Upgrade-Vorgang kann nicht ausgeschaltet werden. Bitte achten Sie vor dem Upgrade darauf, ob der Dateiname des USB-Datenträgers korrekt ist, und ermitteln Sie die Vision-Informationen.

### 9. Fehler unter suchung

Die folgenden Regelungen sind von der kostenlosen Garantieleistung nicht abgedeckt

- Der Bildschirm nach dem Verkauf wird verschwommen und undeutlich, LVDS-Kabelschalter zum Host, und es kann ein schlechter LVDS-Kontakt ausgeschlossen werden:
- Der Ton des Originalautos war normal und Carplay hatte keinen Ton. — $\Box$  Der Carplay-Soundkanal wird als Original-Auto-AUX ausgewählt. (2) Wenn immer noch kein Ton zu hören ist, müssen Sie Musik vom Ersatzteilmarkt abspielen und dann zum AUX-Anschluss des Originalautos wechseln, um ihn zu aktivieren. Während des Anrufs ist ein Echo (außen) zu hören. Beheben Sie das
- Problem, indem Sie das Echo in den Einstellungen eliminieren. Bei Carplay-Musik oder Call-to-Call ist kein Ton zu hören. Überprüfen
- Sie, ob der Ton im USB-AUX-Kanal vorhanden ist. Stellen Sie keine Verbindung zum Original-Bluetooth oder Mobiltelefon des Autos her. Carplay wurde verbunden, aber der Bildschirm wird schwarz angezeigt, der Ton ist normal – schalten Sie das mobile WLAN und
- BT aus und prüfen Sie, ob die Installationsoberfläche normal angezeigt werden kann. Wenn dies nicht der Fall ist Rhil-Reversierung  $-$  bitte in der After-Market-Schnittstelle einrichten.

**Wir sind** der offizielle Shop. Vielen Dank, dass Sie sich für unsere Produkte entschieden und sie verwendet haben! Unsere Produkte haben strenge Funktions- und Sie sind Drivetech24 Kunde und haben nach dem Lesen unserer Anleitung immer noch Fragen?

Dann schreiben Sie uns eine E-Mail an info@drivetech24.de 9.3 Der Barcode des Host-Maschinengehäuses ist unklar oder es ist kein Barcode-Produkt vorhanden. 9.4 Die Nichtbeachtung der Anforderungen der Reparatur oder Produkthandbuchs bei Verwendung, Reparatur oder Umrü